# **How to Manage Matter Workflows**

# **Objectives**

- [Add Workflows](#page-0-0)
- [Add Workflow Statuses](#page-1-0)
- [Manage Workflows](#page-2-0)

# **Steps**

<span id="page-0-0"></span>In LEXZUR, you can customize matter workflows to replicate the legal processes in your office

### **Add Workflow:**

First, go to the **System Settings,** then **Manage Workflows** under the Matters settings.

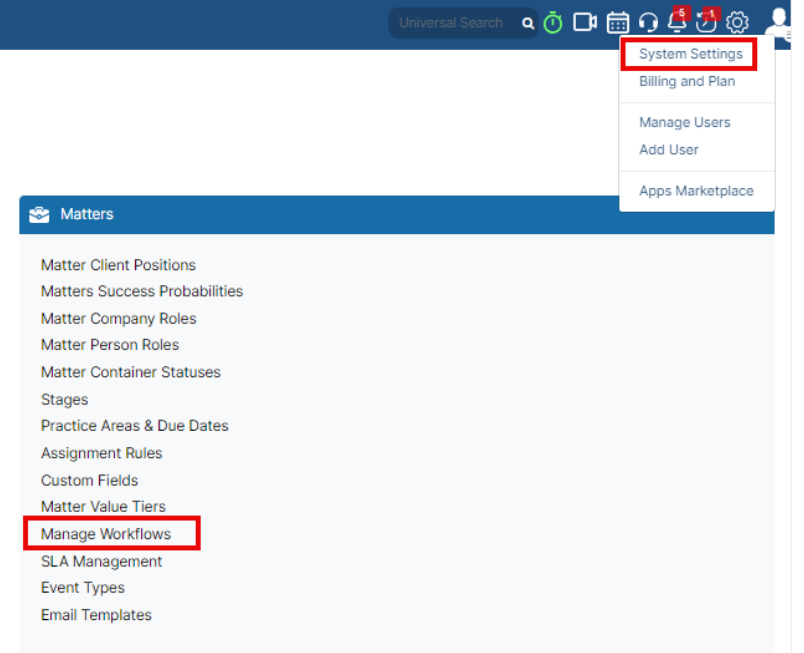

From this page, you will be able to manage and add your workflows.

A default workflow (System Workflow) is used when no workflows are selected.

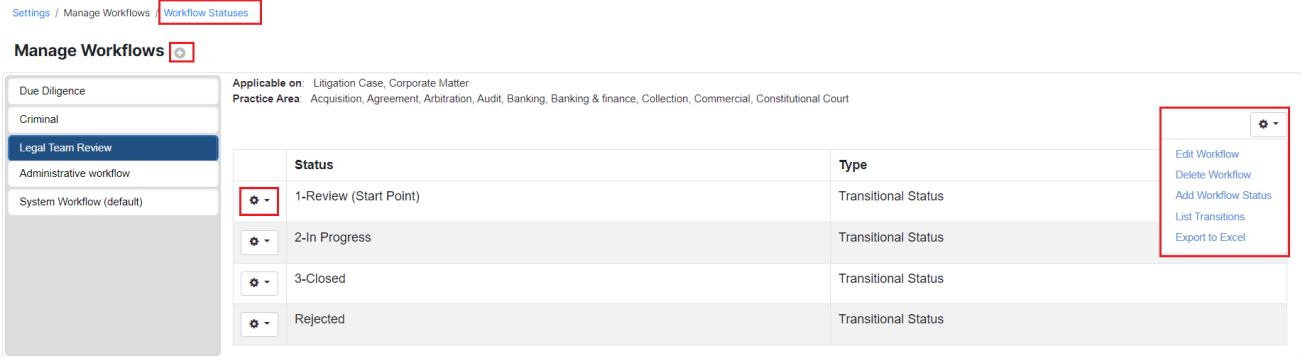

The actions wheel on the top right allows you to edit a workflow, delete it, add statuses, list transitions, or export to Excel.

To add a new Workflow, click on the **(+)** sign next to the Manage Workflows

You must specify the Workflow **name,** and if it is applicable to Corporate Matters, Litigation Cases, or both, and the **practice areas** as well.

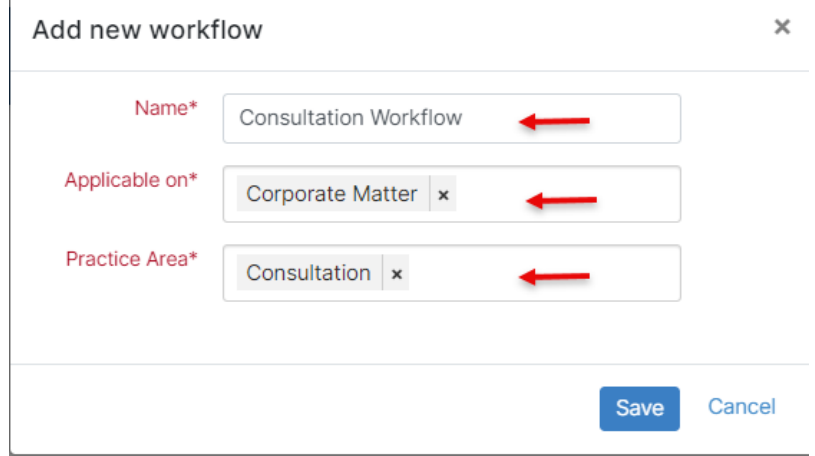

## <span id="page-1-0"></span>**Add Workflow Statuses:**

Once the new Workflow is added, you must now assign statuses to it. Therefore, **click to add** statuses

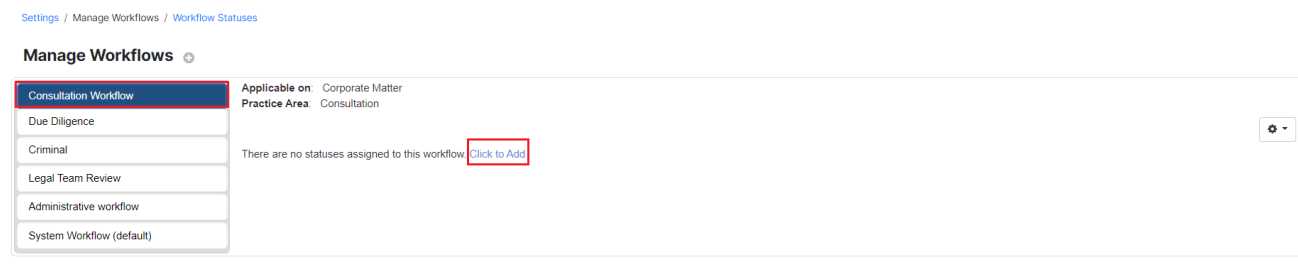

Choose from the list of predefined statuses or add new ones on the fly.

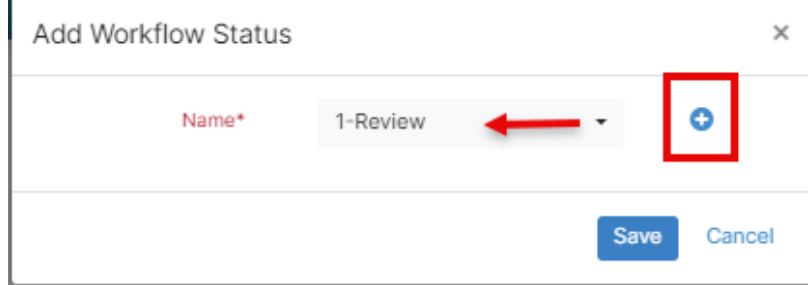

Adding a new status requires specifying some details such as its **name, category,** and **type.**

Statuses should be nested under one of the four main categories: Open, In Progress, Done, and Cancelled.

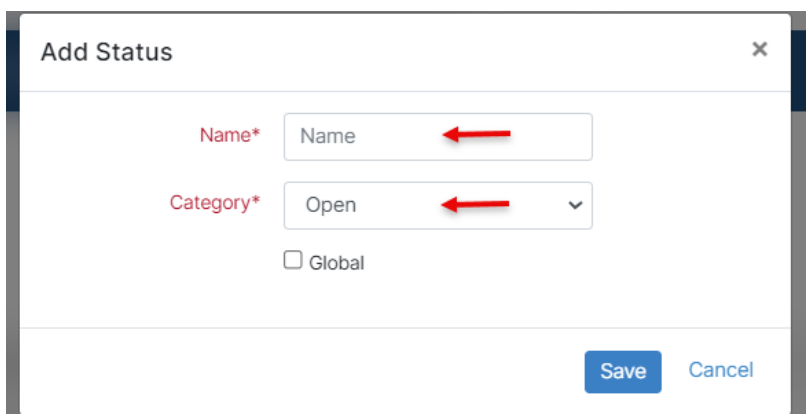

Statuses could also be **Global** or **Transitional.** By default, all the added statuses will be Transitional unless you check the Global type.

Transitional statuses allow you to customize your workflow based on different transitional steps including transition screens, notifications, and Δ permissions.

Additionally, all workflow statuses will be listed on a separate page, that could be accessed from the **Workflow Statuses** hyperlink on the top of the page.

Here you can also add new statuses, edit, or delete the existing ones, and track all the statuses with their type and categories.

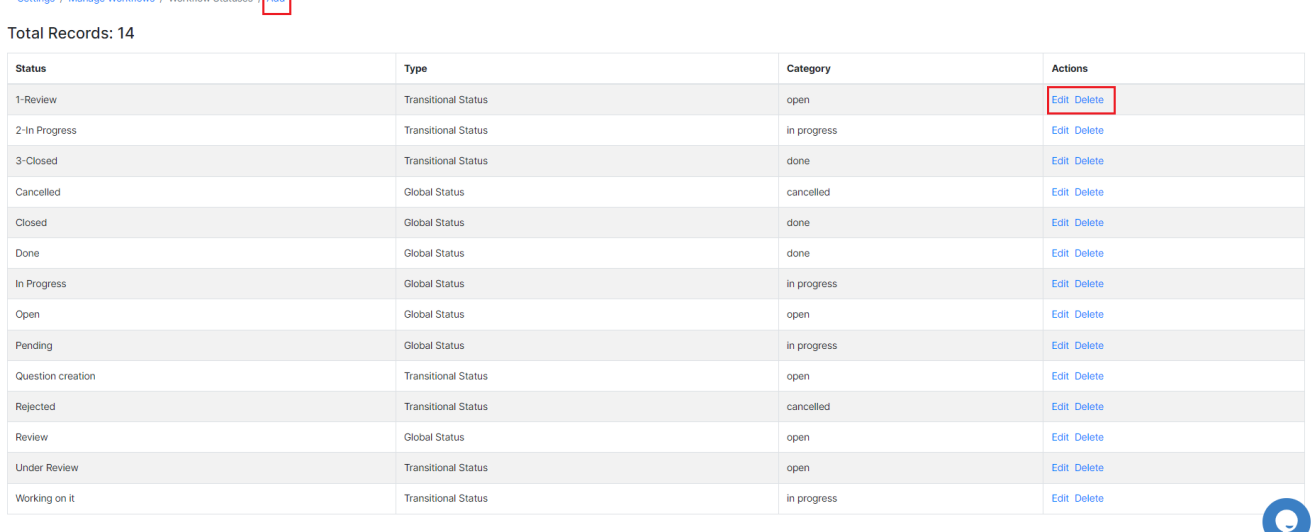

<span id="page-2-0"></span>**Manage Workflows:**

Morkflowe / Workflow Statuses / Add

#### Once adding the new Workflow, you can now manage and customize it.

![](_page_3_Picture_44.jpeg)

![](_page_3_Picture_45.jpeg)

Therefore, specify the starting point status, Add new transitions between the transitional statuses, list transitions, and so on.

Start Point Status, is the first workflow status of the matter or the case once created. Δ

#### Settings / Manage Workflows / Workflow Statuses

#### Manage Workflows o

![](_page_3_Picture_46.jpeg)

Learn more about Transitional Workflows, and how to customize your workflow **[here](https://documentation.lexzur.com/display/A4L/How+to+Customize+Workflows).**

The workflows will then be automatically assigned in matters/cases when they match the criteria of the workflow.

For more information about LEXZUR, kindly reach out to us at [help@lexzur.com.](mailto:help@app4legal.com.)

Thank you!